Ofrecemos Soluciones - https://wiki.sulemp.com/

## **Tabla de Contenidos**

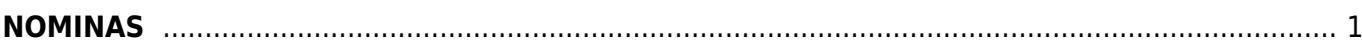

# <span id="page-2-0"></span>**NOMINAS**

Seleccionamos **Nomina Ordinaria**.

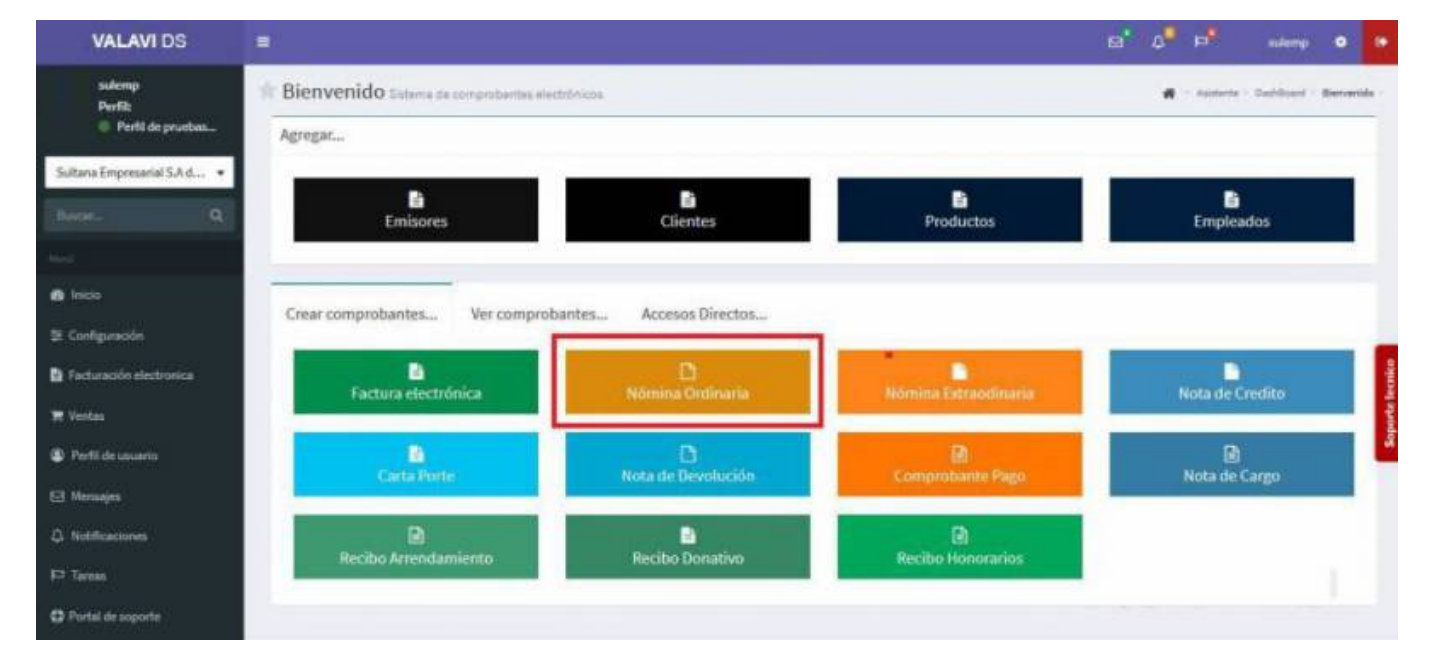

Seleccionamos al **Empleado**.

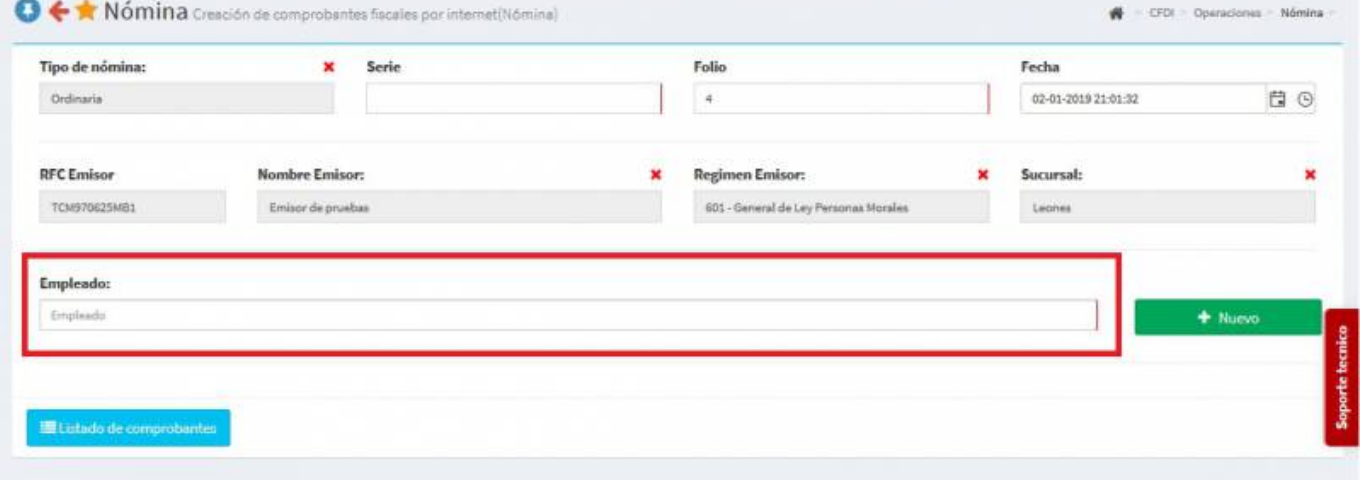

Aparecerá una pantalla y daremos Click en **NO** por que llenaremos los datos.

 $\times$ 

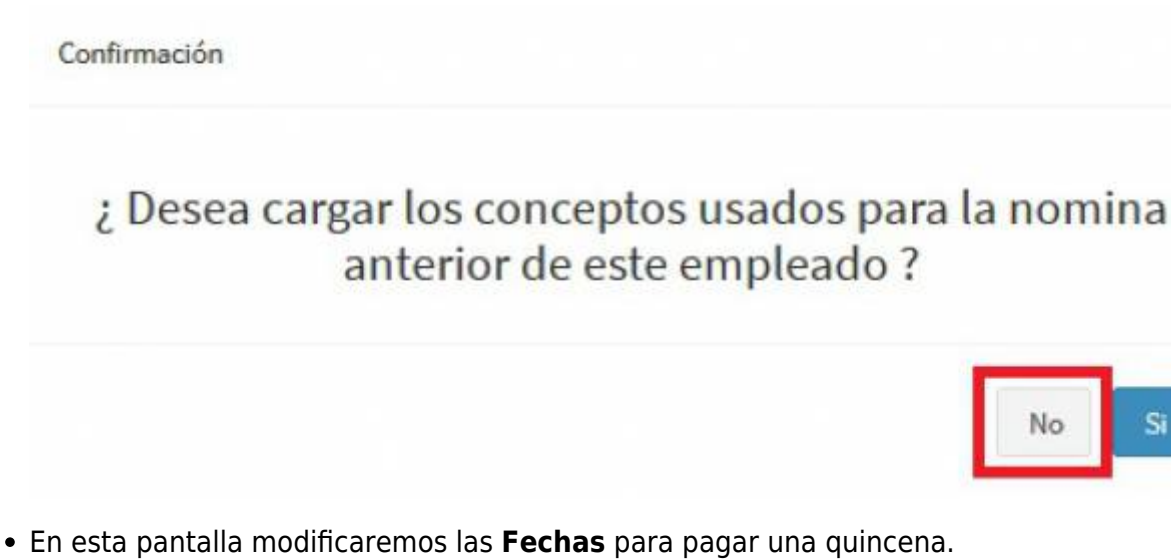

- Desde: Fecha del pago Hasta: Días pagados:  $\ddot{a}$ 15-01-2019 01-01-2019 白 15-01-2019 Ë 15
	- En **Percepciones** damos Click en **Nueva**.

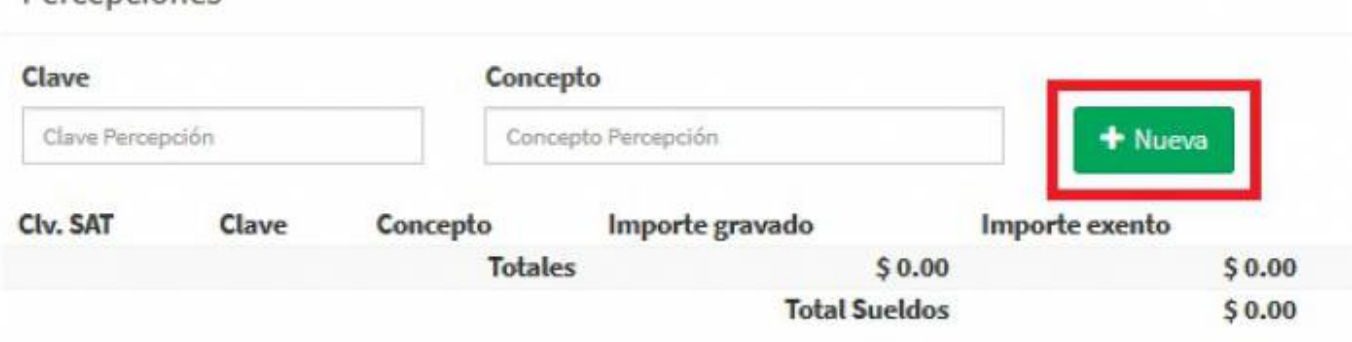

Aparecerá esta pantalla y llenaremos los datos al finalizar daremos Click en **Agregar**.

Percenciones

 $\boldsymbol{\times}$ 

## Nueva Percepción

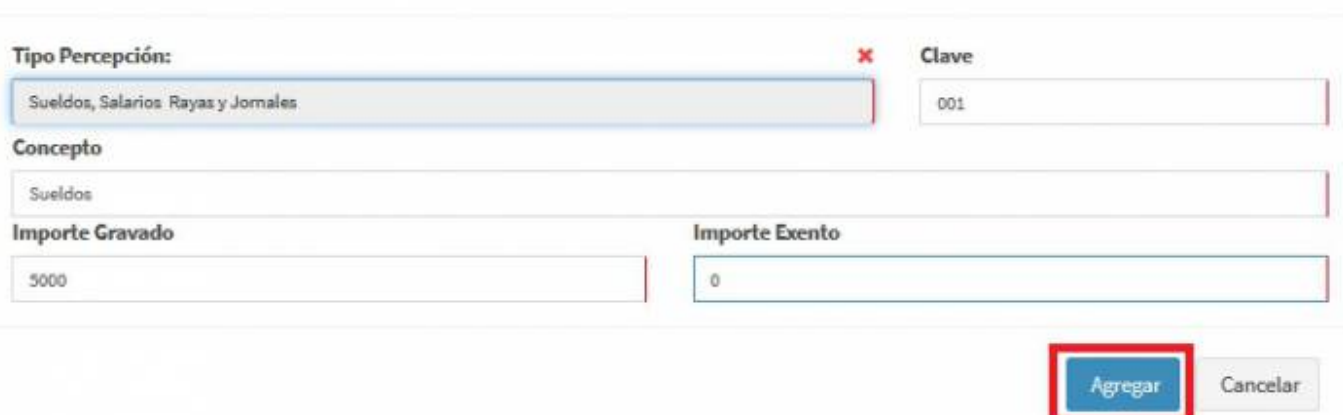

En **Deducciones** damos Click en **Nueva**.

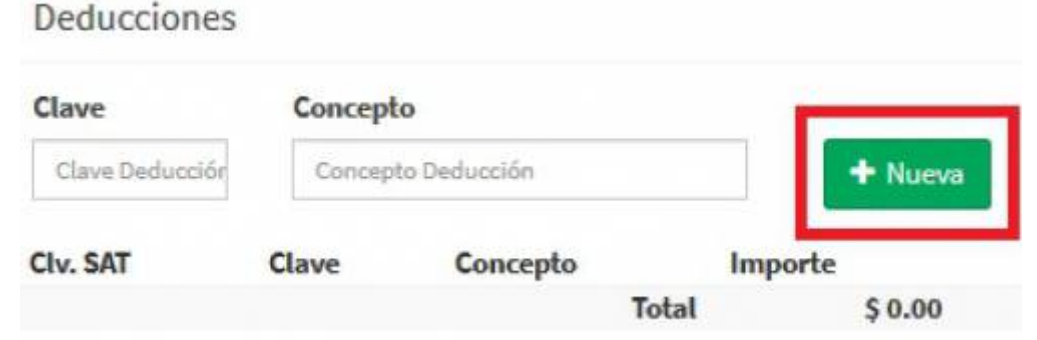

Llenamos los datos de las **Deducciones** y damos Click en **Agregar**.

### Nueva Deducción **Tipo Deducción:** Clave × Seguridad social 002 Concepto Importe  $200$ Imss + Agregar Cancelar

Teniendo las **Percepciones** y **Deducciones** vamos en la parte de abajo de la pantalla y seleccionamos **Generar Comprobante**.

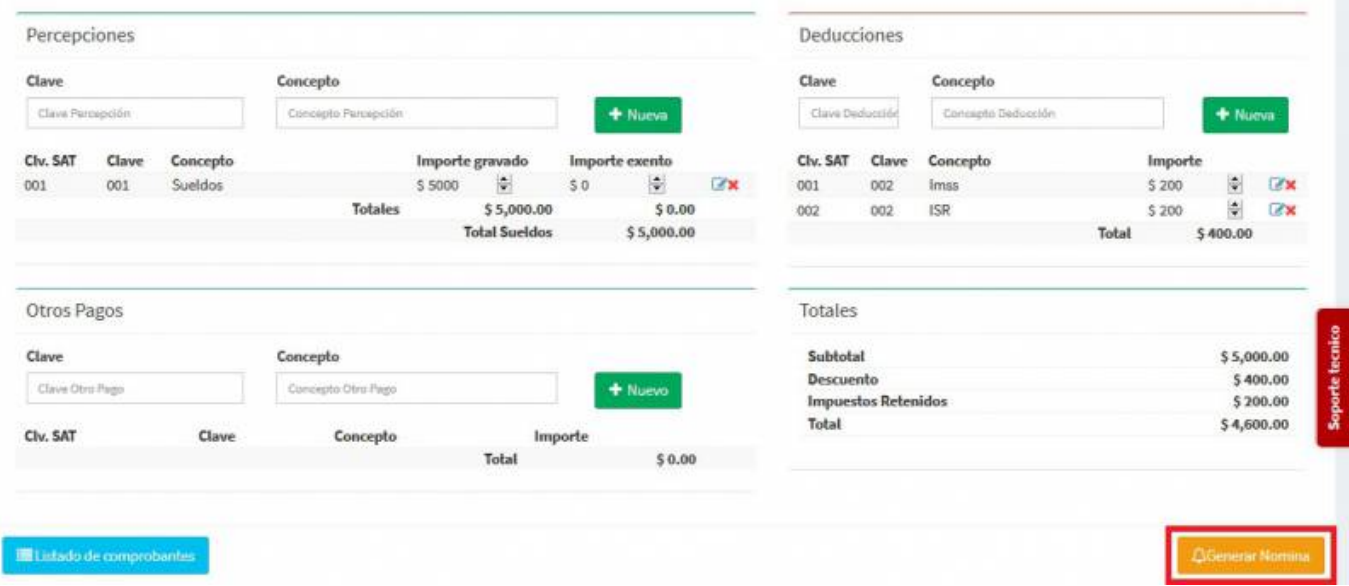

Aparecerá una pantalla y darás Click en **PDF**.

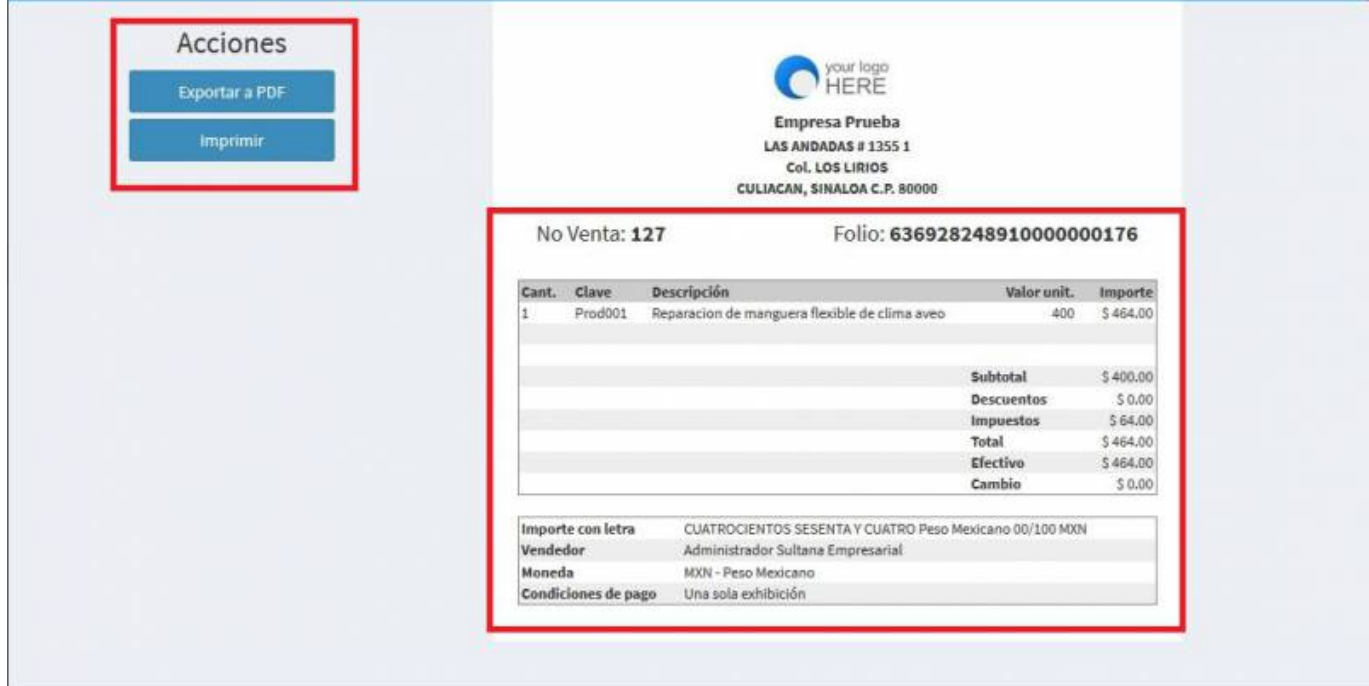

Se mostrará la factura realizada, podrás ver o descargar el **PDF, XML e Imprimirla.**

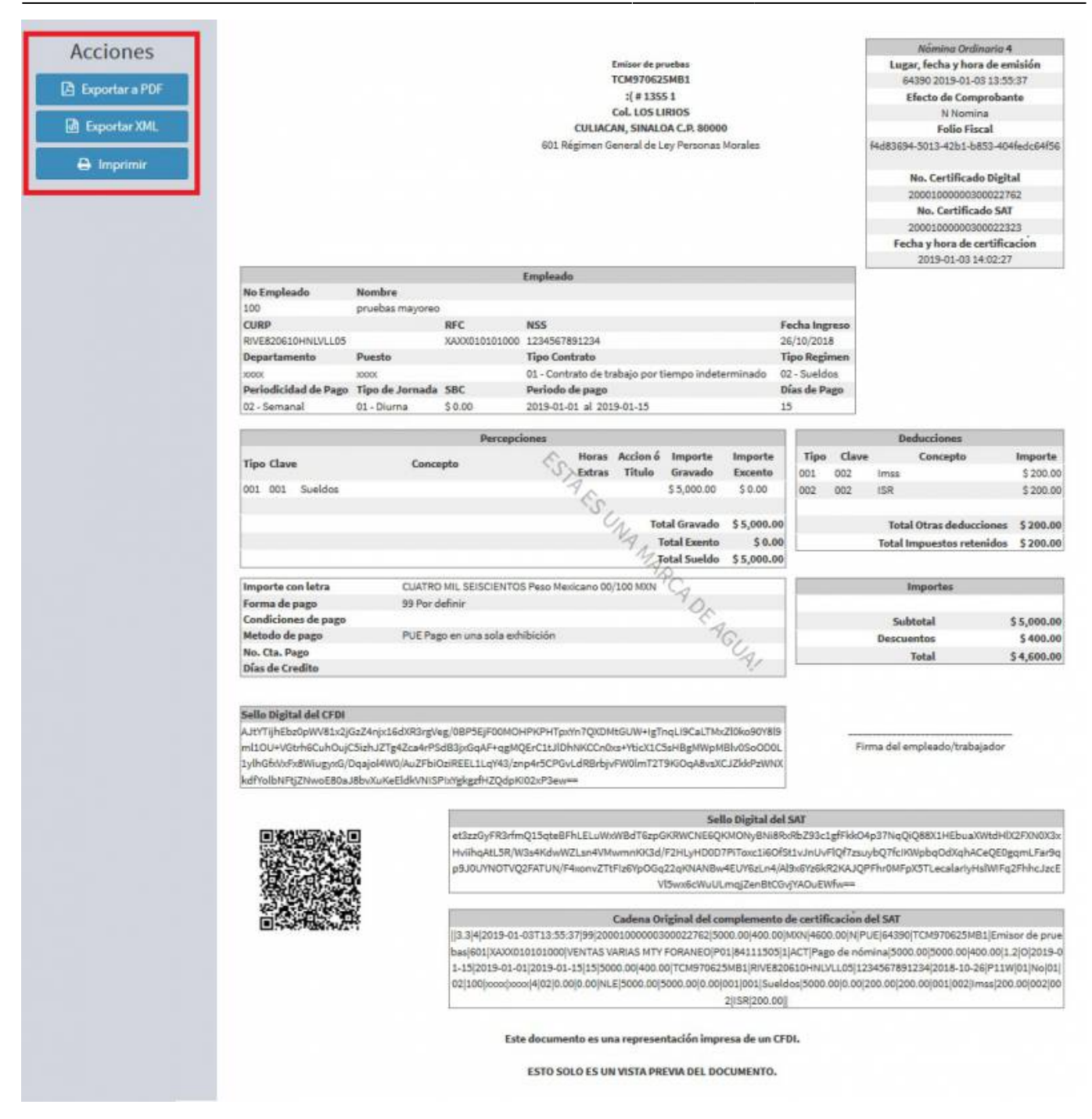

#### From: <https://wiki.sulemp.com/>- **Ofrecemos Soluciones**

Permanent link: **[https://wiki.sulemp.com/doku.php?id=complemento\\_de\\_nominas](https://wiki.sulemp.com/doku.php?id=complemento_de_nominas)**

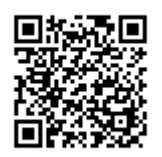

Last update: **2019/08/09 18:07**